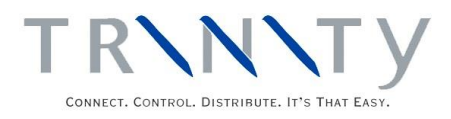

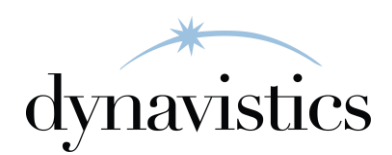

# Item Manager User Guide

Version 18.2 for Dynamics GP 18.2

Document version: 18 Date: April 6th 2020

## **Contents**

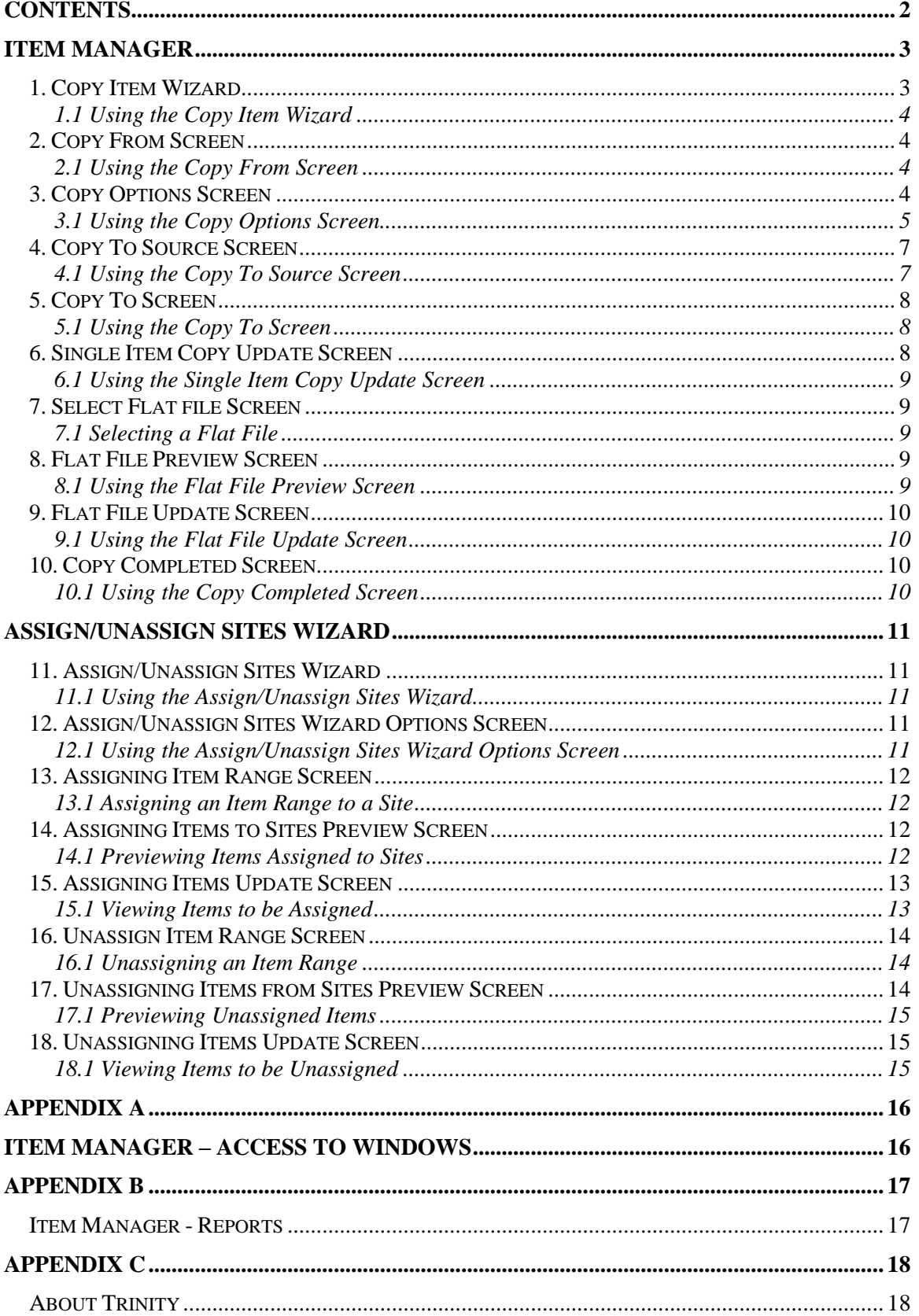

## **Item Manager**

The Trinity Item Manager module is designed to facilitate the creation of new items and the assigning of items to sites. This functionality is provided via two features, the Copy Item Wizard and the Assign/Unassign Sites Wizard.

The Copy Item Wizard allows the user to choose one existing item as a template and then copy selected information from this item to generate unlimited item master records. For the new items, the user can enter item codes and descriptions individually or merge these details automatically from an external source such as a spreadsheet.

The Assign/Unassign Sites Wizard allows the user to perform mass assigning of items to and from sites. Rather than removing obsolete stock from a site one item at a time, you can use the Assign/Unassign Sites Wizard to remove a whole range of items from a site.

The main features of the Trinity Item Manager module are:

- The facility to copy item details to create a new item, including data related to other Trinity modules
- The facility to select an item as a template, then clone selected information to create unlimited new items
- The facility to perform mass allocation or removal of items to or from a selection of sites

## **1. Copy Item Wizard**

*Tools >> Routines >> Trinity >> Item Manager >> Copy Item Wizard*

The Copy Item Wizard allows the user to create single or multiple clones of a selected item.

Use the Copy Item Wizard to:

• Copy an existing Item Number and selected information to a new Item Number or range of Item Numbers

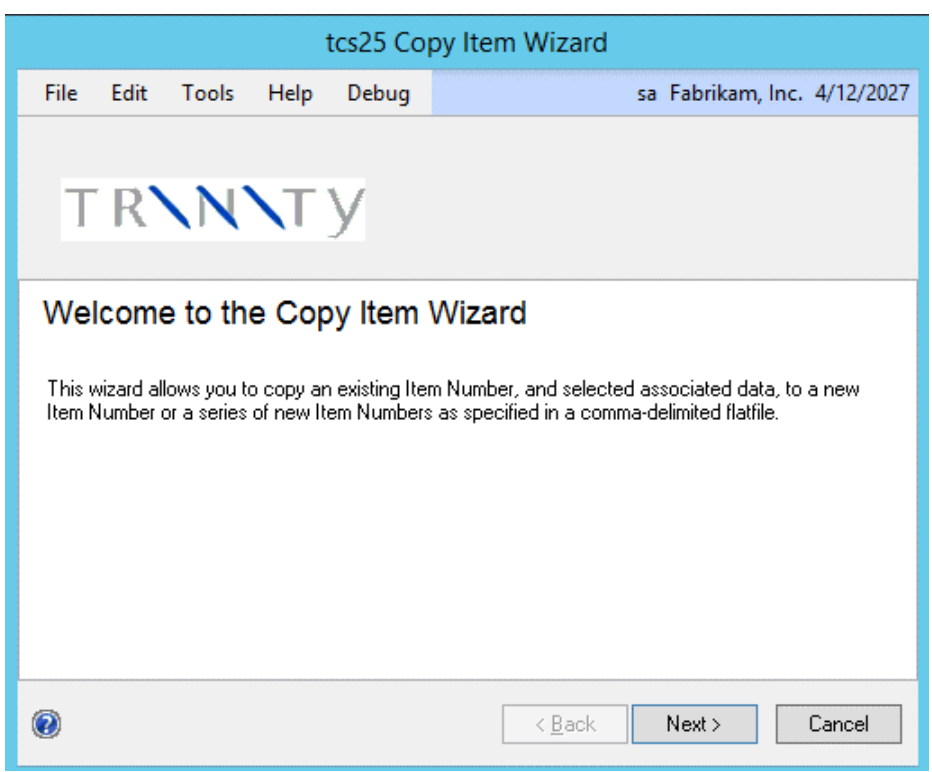

### 1.1 Using the Copy Item Wizard

1. Click the Next button to display the next window

Note that you can click Cancel on this or any other Copy Item Wizard screen to close the Copy Item Wizard.

Note also that you can click the Back button on this or any other Copy Item Wizard screen to return to the previous screen.

## **2. Copy From Screen**

*Tools >> Routines >> Trinity >> Item Manager >> Copy Item Wizard*

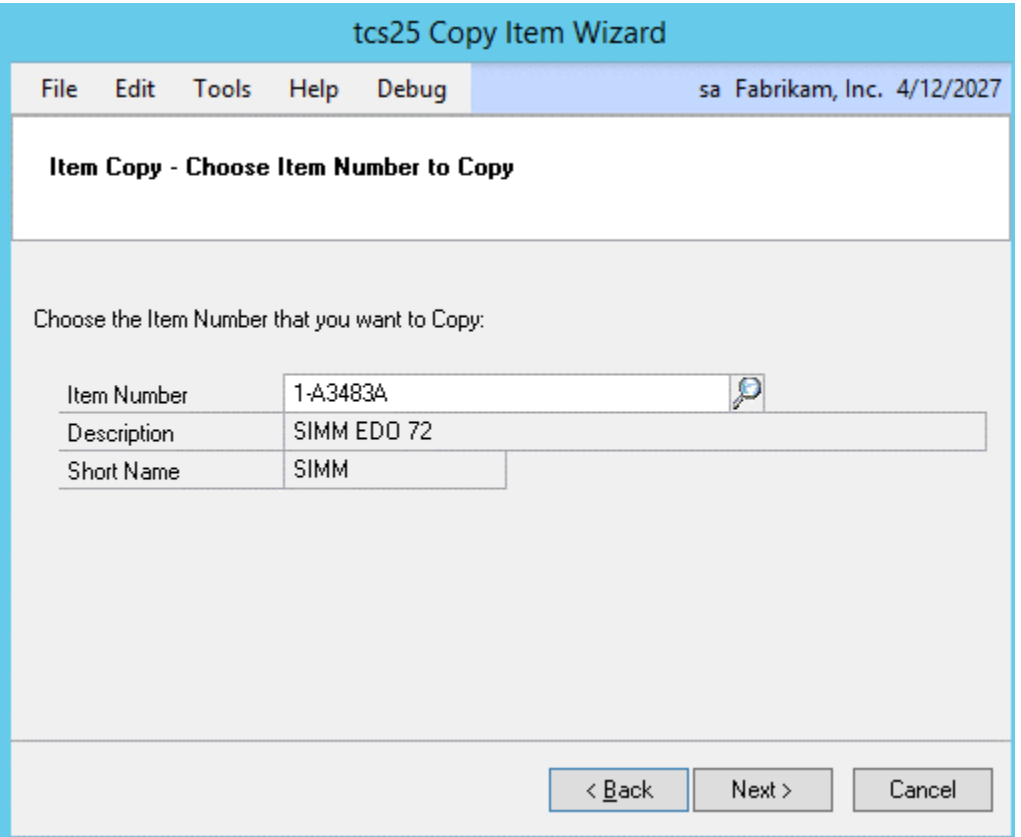

### 2.1 Using the Copy From Screen

- 1. Enter the Item Number that you want to copy, or click the lookup to select an Item Number from the Items window. The Item Description and Short Description will be displayed below.
- 2. Click the Next button to display the next screen.

## **3. Copy Options Screen**

*Tools >> Routines >> Trinity >> Item Manager >> Copy Item Wizard*

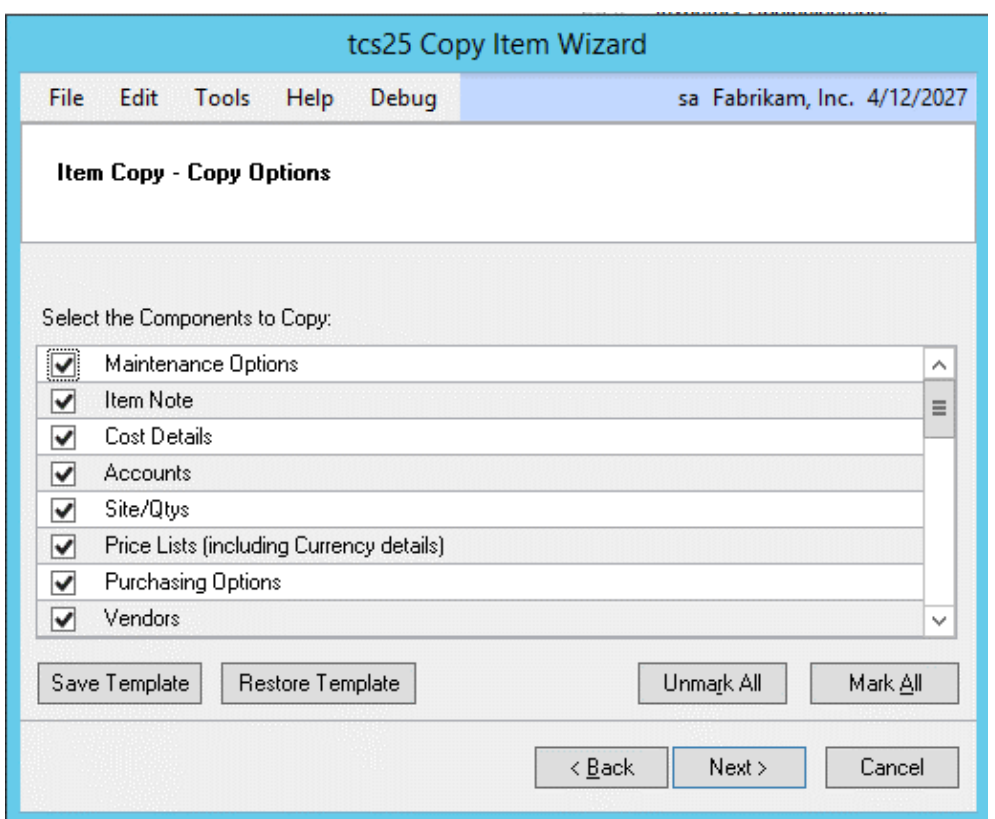

### 3.1 Using the Copy Options Screen

1. Select the Item Number components that you want to copy. You can click on each component individually to select it or click on the Mark All button to select all components. Click Unmark All to deselect all components.

Once you have set the components that you want to copy, you can save the options as a template to be re-used next time you use the Item Copy Wizard. To do this, click Save Template. You will be asked to specify a name for the template. Optionally, you can mark a template as the default. If you create a default template, it will be used to set the copy options automatically whenever you run the Item Copy Wizard. To use a template that has not been marked as the default, click the Restore Template button.

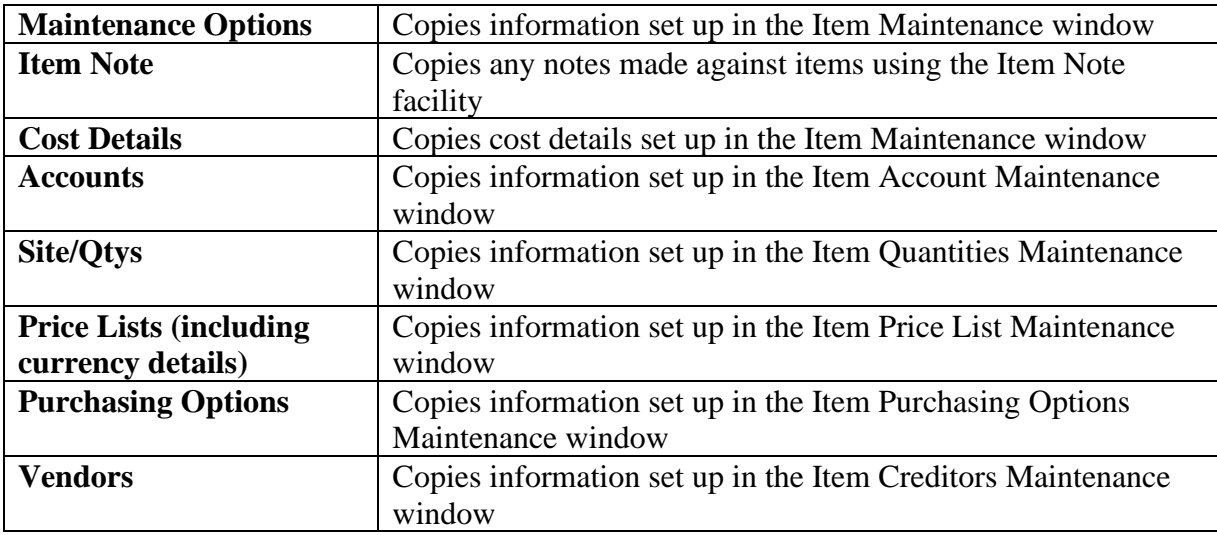

#### **Component Properties:**

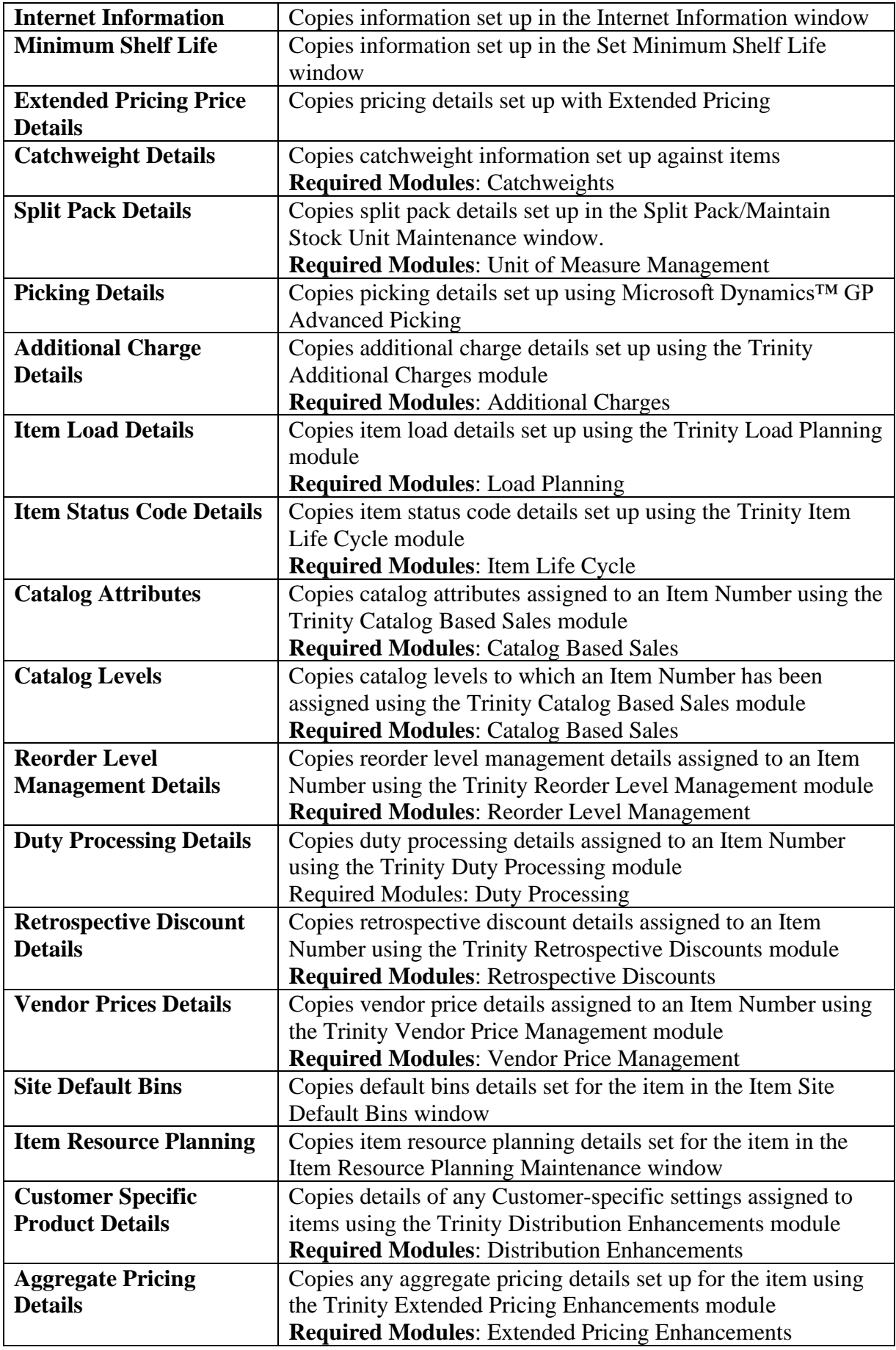

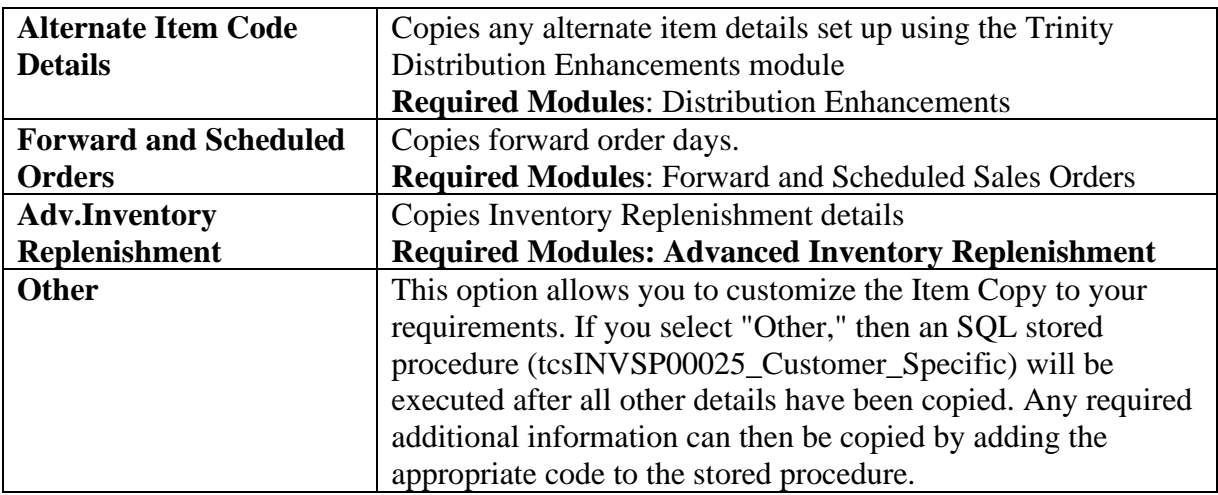

2. Click the Next button to display the next screen.

## **4. Copy To Source Screen**

*Tools >> Routines >> Trinity >> Item Manager >> Copy Item Wizard*

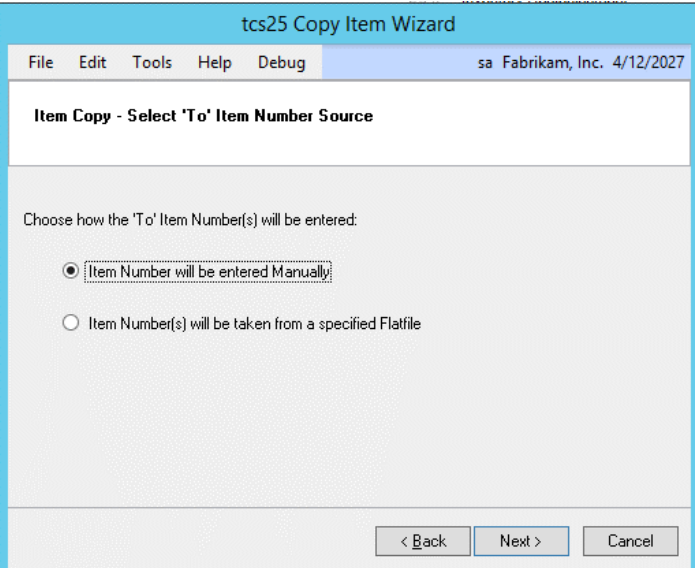

### 4.1 Using the Copy To Source Screen

1. You can now select whether you want to enter a new Item Number manually (see 5.) or import multiple Item Numbers from an external flat file (see 7.).

Note that a flat file could be created from, for example, an Excel spreadsheet.

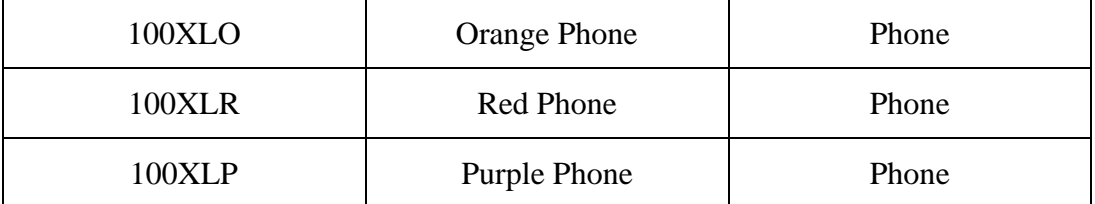

When creating a flat file to import, you should enter the three fields, as shown in the example above. (The first column should contain the Item Number, the second column the Description and the third column the Short Description). Do not create a header field, as this will also be imported as a new item. The flat file must be saved as a .csv or .txt file type.

2. Click on your selection then click the Next button. If you have selected to copy an Item Number manually, then the Copy To screen will be displayed (see below). If you have selected to copy from an external flat file, then the Select Flat file screen will be displayed.

## **5. Copy To Screen**

*Tools >> Routines >> Trinity >> Item Manager >> Copy Item Wizard*

#### 5.1 Using the Copy To Screen

1. Enter the Item Number, Description, and Short Description for your new item.

Note that you can copy the Description and Short Description from the original item. To do this, leave the Description and Short Description fields empty and ensure that the Copy Item Description and Use Original Short Description boxes are checked.

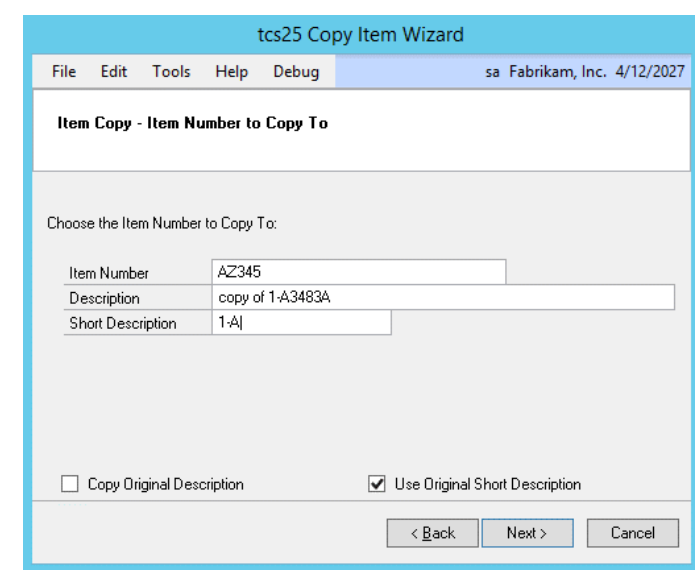

2. Click the Next button to display the next screen.

### **6. Single Item Copy Update Screen**

*Tools >> Routines >> Trinity >> Item Manager >> Copy Item Wizard*

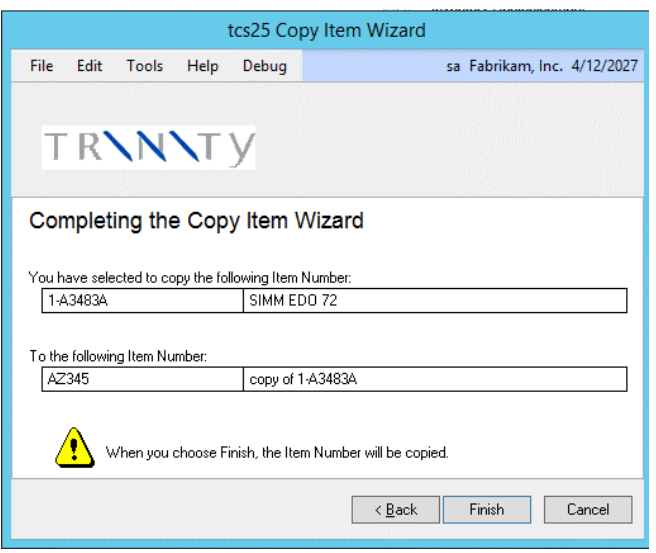

### 6.1 Using the Single Item Copy Update Screen

1. Click Finish to copy the selected Item Number. The Item Number will be copied, and the Copy Completed screen will be displayed.

## **7. Select Flat file Screen**

*Tools >> Routines >> Trinity >> Item Manager >> Copy Item Wizard*

### 7.1 Selecting a Flat File

- 1. Enter the name and location of the flat file you want to copy or click the browse button to select a file from your network.
- 2. Click next to display the next screen.

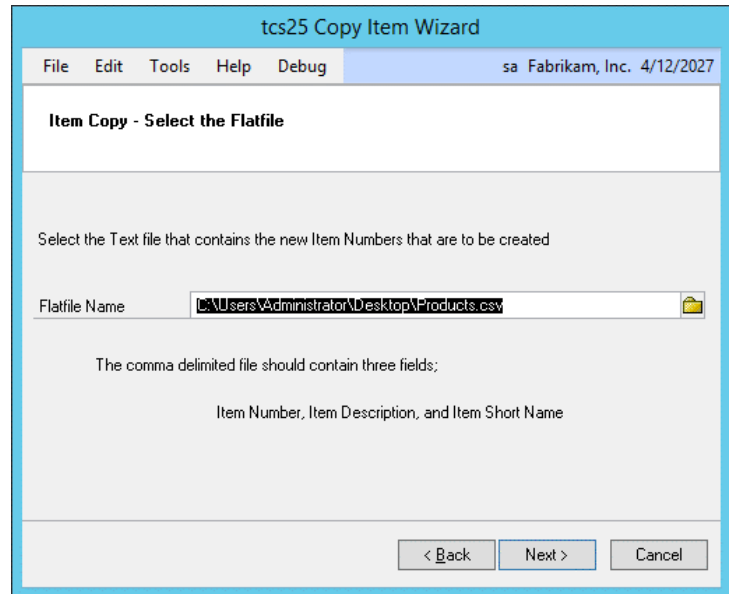

## **8. Flat File Preview Screen**

*Tools >> Routines >> Trinity >> Item Manager >> Copy Item Wizard*

### 8.1 Using the Flat File Preview Screen

1. All items to be copied from the selected flat file will be displayed in the scrolling window.

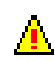

Note that any errors will be  $\triangle$  displayed with a warning symbol. Items with errors will not be copied. If you require changes to be made to the flat file, you should do so in the relevant program, then re-import the flat file into the Copy Item Wizard.

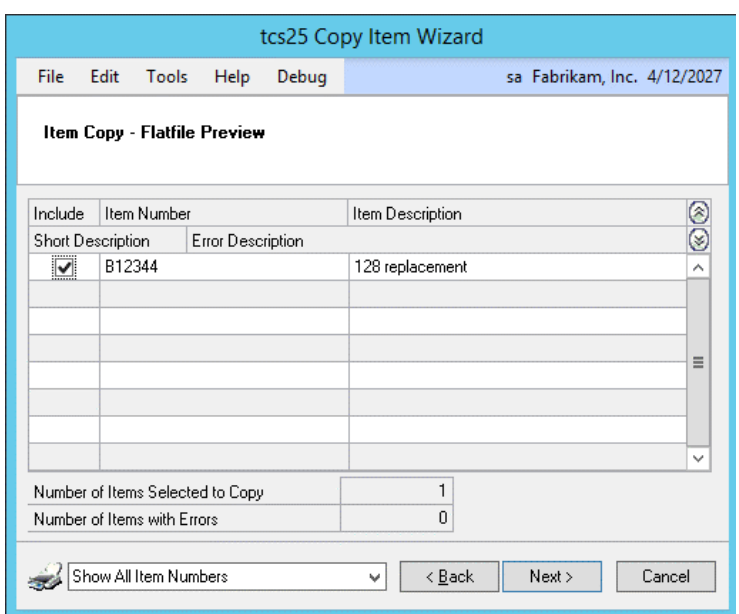

- 2. If you do not want a displayed Item Number to be included in the copy, click on the Include checkbox to unmark that item. The number of items selected to copy will be displayed below.
- 3. Click Next to display the next window.

### **9. Flat File Update Screen**

*Tools >> Routines >> Trinity >> Item Manager >> Copy Item Wizard*

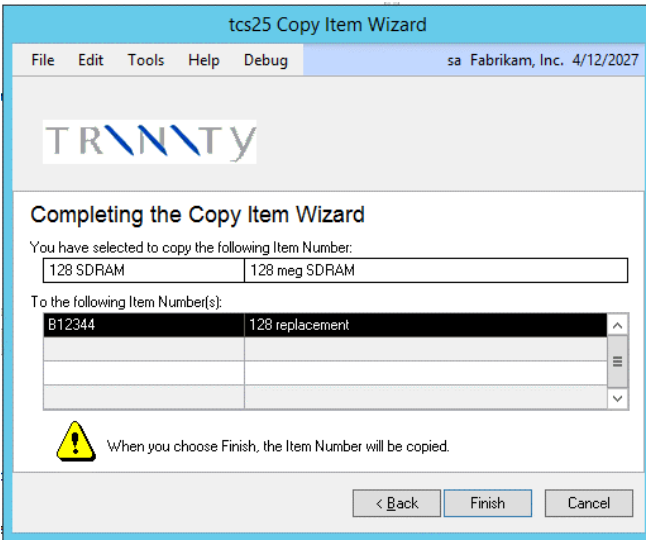

### 9.1 Using the Flat File Update Screen

1. Click Finish to Copy the selected Item Number. The Item Numbers will be copied, and the Copy Completed screen (see below) will be displayed.

## **10. Copy Completed Screen**

*Tools >> Routines >> Trinity >> Item Manager >> Copy Item Wizard*

### 10.1 Using the Copy Completed Screen

1. To view the copied item/items, click the Zoom to Item Maintenance button. The Microsoft Dynamics<sup>™</sup> GP Item Maintenance window will be displayed. If a single item has been copied, this will be displayed in the window.

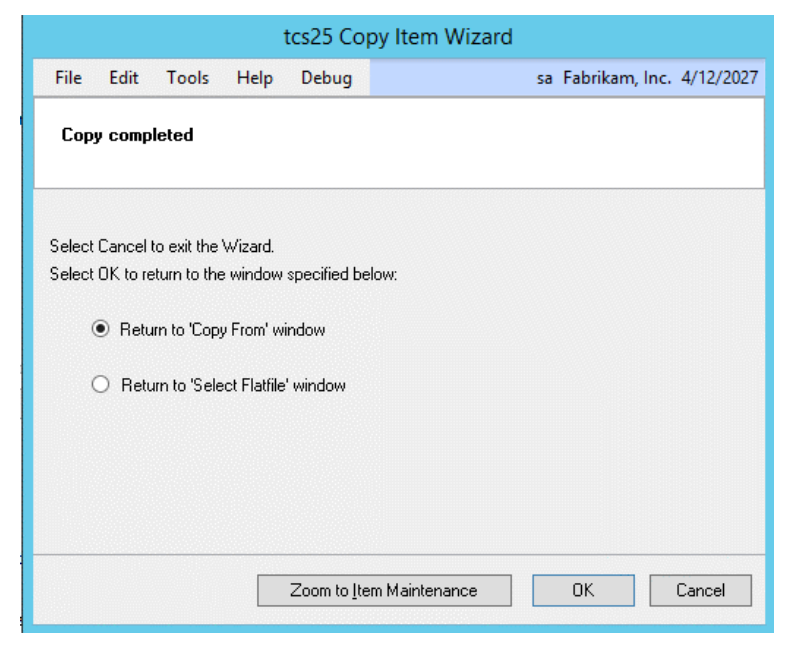

- 2. You can now copy further Item Numbers. To copy from the same Item Number, select the Return to 'Copy To' window option and click OK. To copy a different Item Number, select the Return to 'Copy From' window option and click OK.
- 3. To close the Copy Item window, click Cancel.

## **Assign/Unassign Sites Wizard**

## **11. Assign/Unassign Sites Wizard**

*Tools >> Routines >> Trinity >> Item Manager >> Assign/Unassign Sites Wizard*

The Assign/Unassign Sites Wizard allows the user to assign or unassign a range of items to or from several sites.

Use the Assign/Unassign Sites Wizard to:

- Assign a range of items to a site
- Unassign a range of items from a site

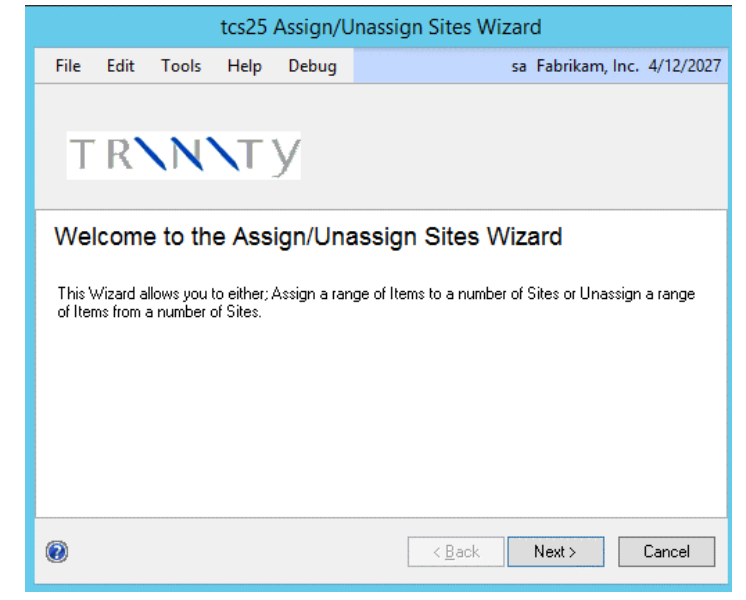

### 11.1 Using the Assign/Unassign Sites Wizard

1. Click the Next button to display the next window

Note that you can click Cancel on this or any other Assign/Unassign Sites Wizard screen to close the Assign/Unassign Sites Wizard.

Note also that you can click the Back button whenever it is displayed to return to the previous screen.

## **12. Assign/Unassign Sites Wizard Options Screen**

*Tools >> Routines >> Trinity >> Item Manager >> Assign/Unassign Sites Wizard*

### 12.1 Using the Assign/Unassign Sites Wizard Options Screen

1. Click to select whether you want to Assign Items to Sites or Unassign Items from Sites. If you select to assign items to sites, then the Assigning Item Range screen will be displayed. If you select to unassign items from a site, then the Unassign Item Range screen will be displayed.

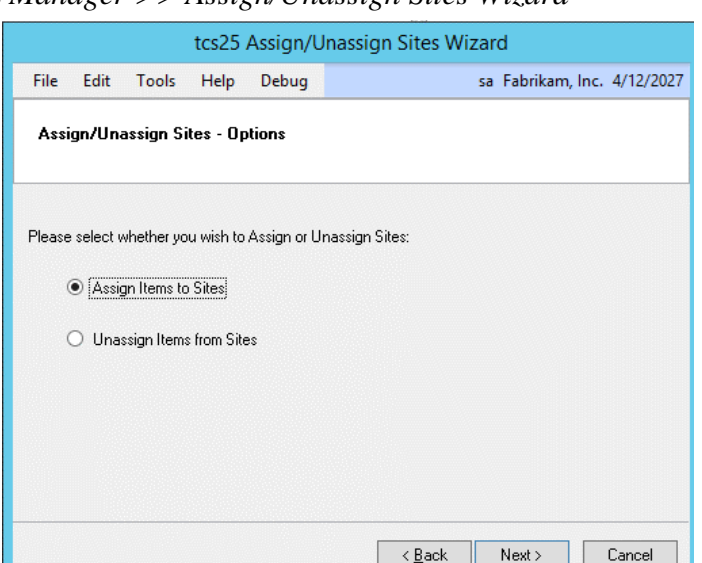

2. Click Next to display the next screen.

## **13. Assigning Item Range Screen**

*Tools >> Routines >> Trinity >> Item Manager >> Assign/Unassign Sites Wizard*

### 13.1 Assigning an Item Range to a Site

- 1. Enter From and To values for the range of Item Numbers that you want to assign to sites, or click the lookup to select Item Numbers from the Items window.
- 2. Click to select the Sites to which you want to assign the range of items.

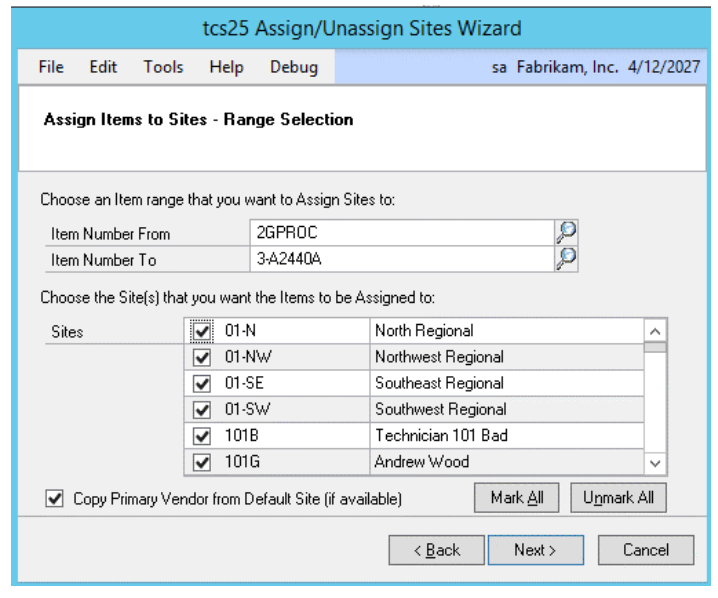

- 3. To copy the Primary Vendor to the Sites that you are assigning the items to, click the Copy Primary Vendor from Default Site (if available) checkbox. Where you have Primary Vendor details set up for an item, they will be copied to the sites that you are assigning to the item.
- 4. Click Next to display the next screen.

## **14. Assigning Items to Sites Preview Screen**

*Tools >> Routines >> Trinity >> Item Manager >> Assign/Unassign Sites Wizard*

### 14.1 Previewing Items Assigned to Sites

- 1. The selected Sites and the range of Item Numbers that you have selected to be assigned to the Sites will be displayed in the scrolling window.
- 2. Click Next to display the next screen.

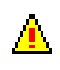

Note that if there are any  $\sum$  exceptions, for example, where a selected Item Number is already assigned to a selected Site, then these will be displayed on the Exceptions screen. You can click Next to continue, Back to go back and amend your selection, or print out a list of the exceptions.

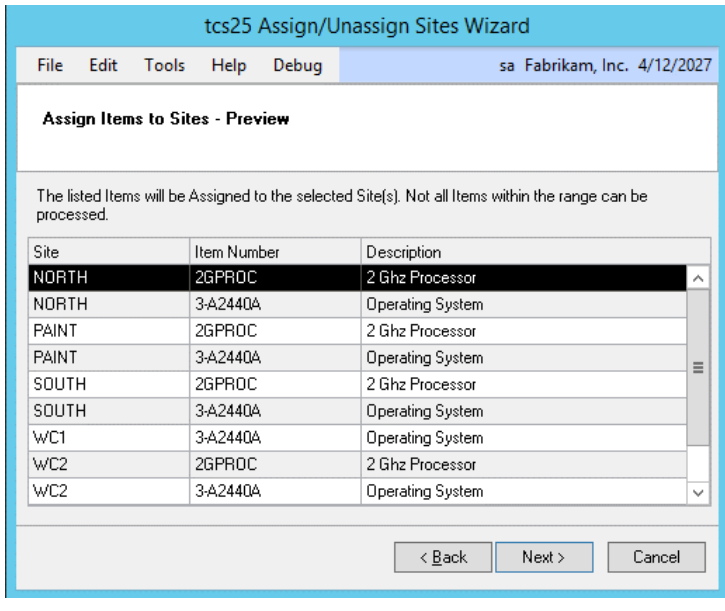

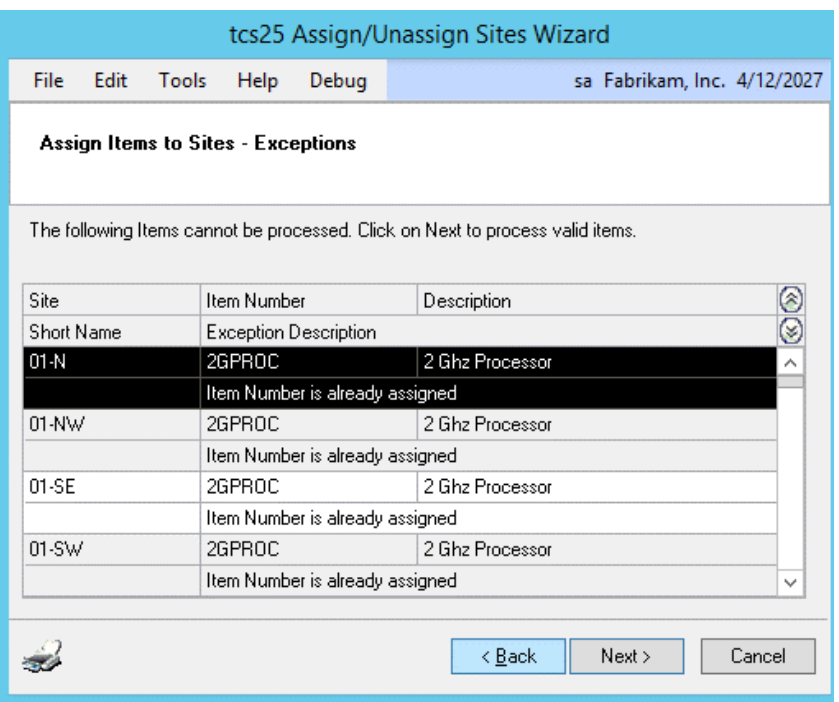

### **15. Assigning Items Update Screen**

*Tools >> Routines >> Trinity >> Item Manager >> Assign/Unassign Sites Wizard*

### 15.1 Viewing Items to be Assigned

- 1. The range of Item Numbers that you have selected will be specified, and the Sites to which they will be assigned will be displayed in the scrolling window.
- 2. Click Finish to assign the selected Item Numbers to the Sites you have selected. When the update is complete, an Update Complete message will be displayed. You will be asked whether you want to assign Sites to more Item Numbers. Click Yes to display the Assigning Item Range screen, click No to close the Assign/Unassign Sites Wizard.

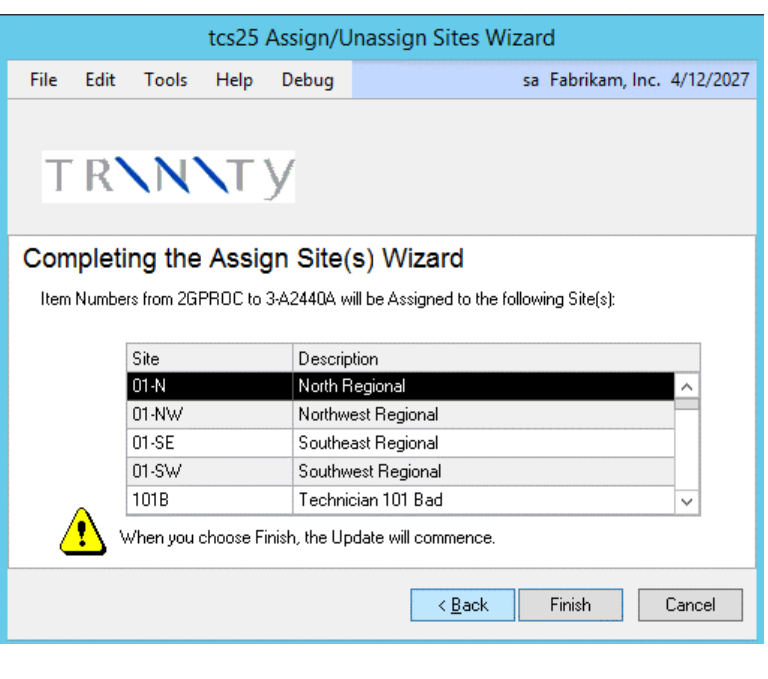

### **16. Unassign Item Range Screen**

*Tools >> Routines >> Trinity >> Item Manager >> Assign/Unassign Sites Wizard*

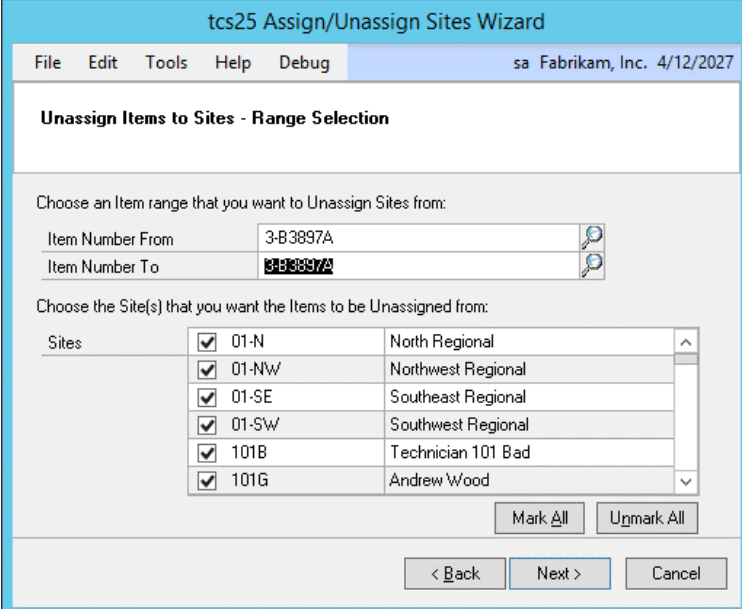

#### 16.1 Unassigning an Item Range

- 1. Enter From and To values for the range of Item Numbers that you want to unassign from sites, or click the lookup to select Item Numbers from the Items window.
- 2. Click to select the Sites from which you want to unassign the range of items.
- 3. Click Next to display the next screen.

### **17. Unassigning Items from Sites Preview Screen**

*Tools >> Routines >> Trinity >> Item Manager >> Assign/Unassign Sites Wizard*

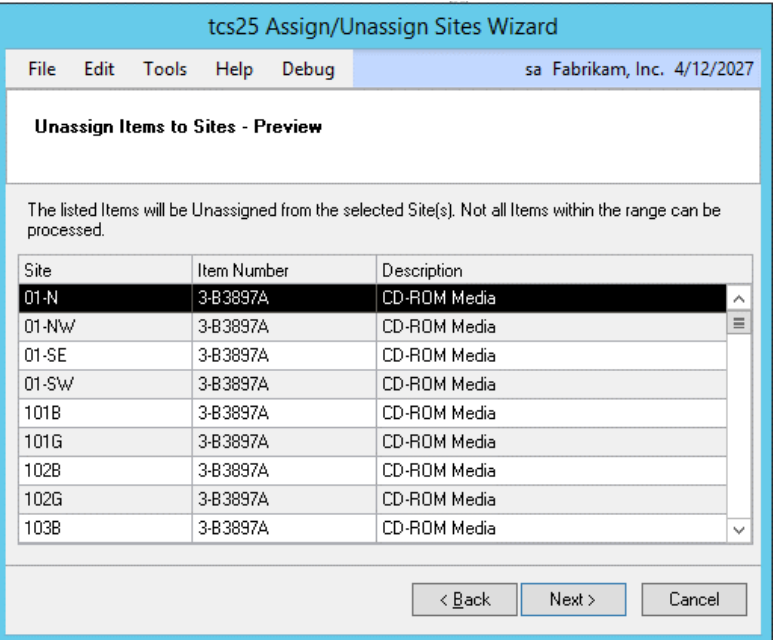

### 17.1 Previewing Unassigned Items

- 1. The selected Sites and the range of Item Numbers that you have selected to be unassigned from the Sites will be displayed in the scrolling window.
- 2. Click Next to display the next screen.

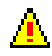

Note that if there are any exceptions, for example, where a selected Item Number is not assigned to a selected Site, then these will be displayed on the Exceptions screen. You can click Next to continue, Back to go back and amend your selection, or print out a list of the exceptions.

## **18. Unassigning Items Update Screen**

*Tools >> Routines >> Trinity >> Item Manager >> Assign/Unassign Sites Wizard*

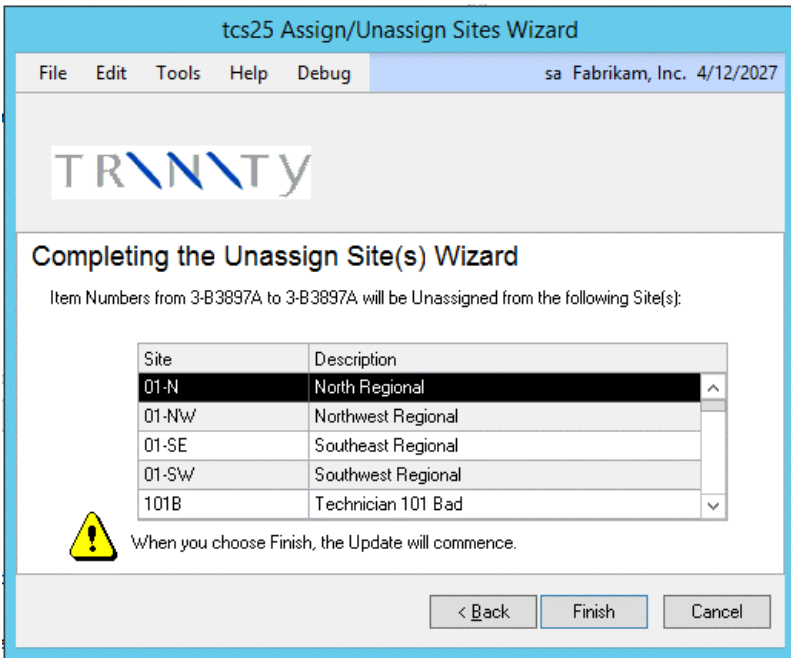

### 18.1 Viewing Items to be Unassigned

- 1. The range of Item Numbers that you have selected will be specified, and the Sites from which they will be unassigned will be displayed in the scrolling window.
- 2. Click Finish to unassign the selected Item Numbers from the Sites you have selected. When the update is complete, an Update Complete message will be displayed. You will be asked whether you want to unassign Sites from more Item Numbers. Click Yes to display the Unassign Item Range screen, click No to close the Assign/Unassign Sites Wizard.

## **Appendix A Item Manager – Access to Windows**

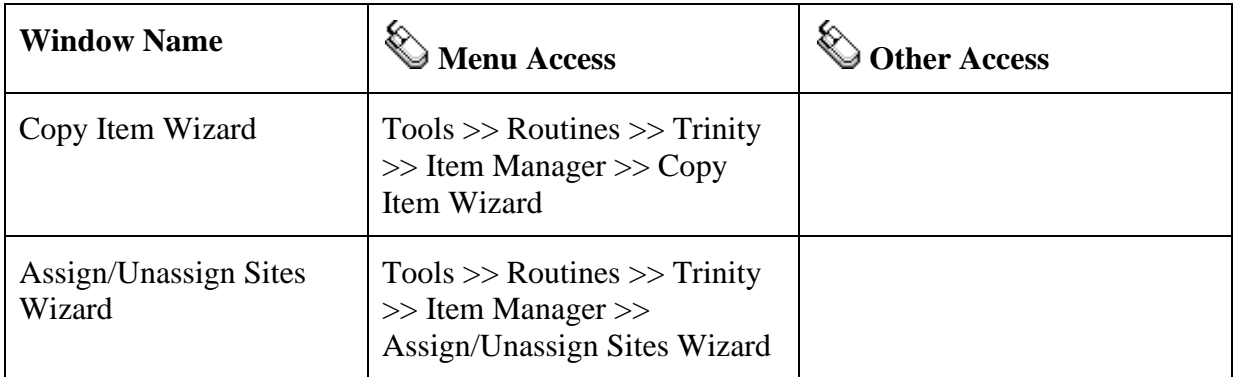

## **Appendix B**

## **Item Manager - Reports**

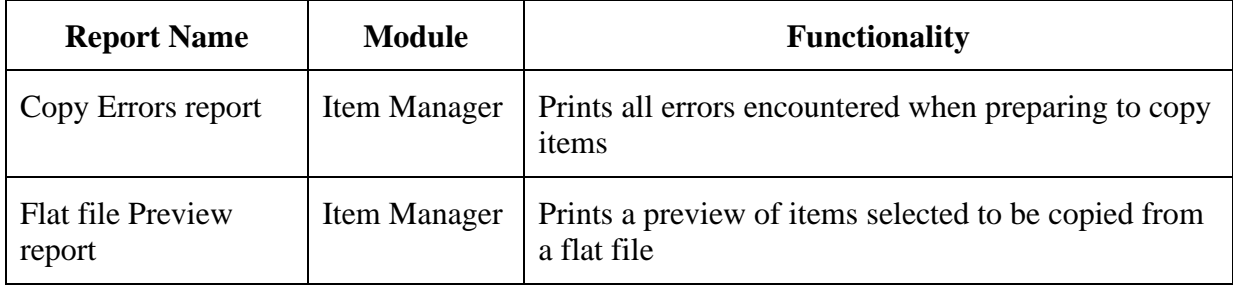

## **Appendix C About Trinity**

*Help >> About Microsoft Dynamics GP >> Additional >> About Trinity Suite*

Use the About Trinity Suite window to check your registration information and installation details. The window will tell you which Trinity modules you are registered to use and which have been installed on your system.

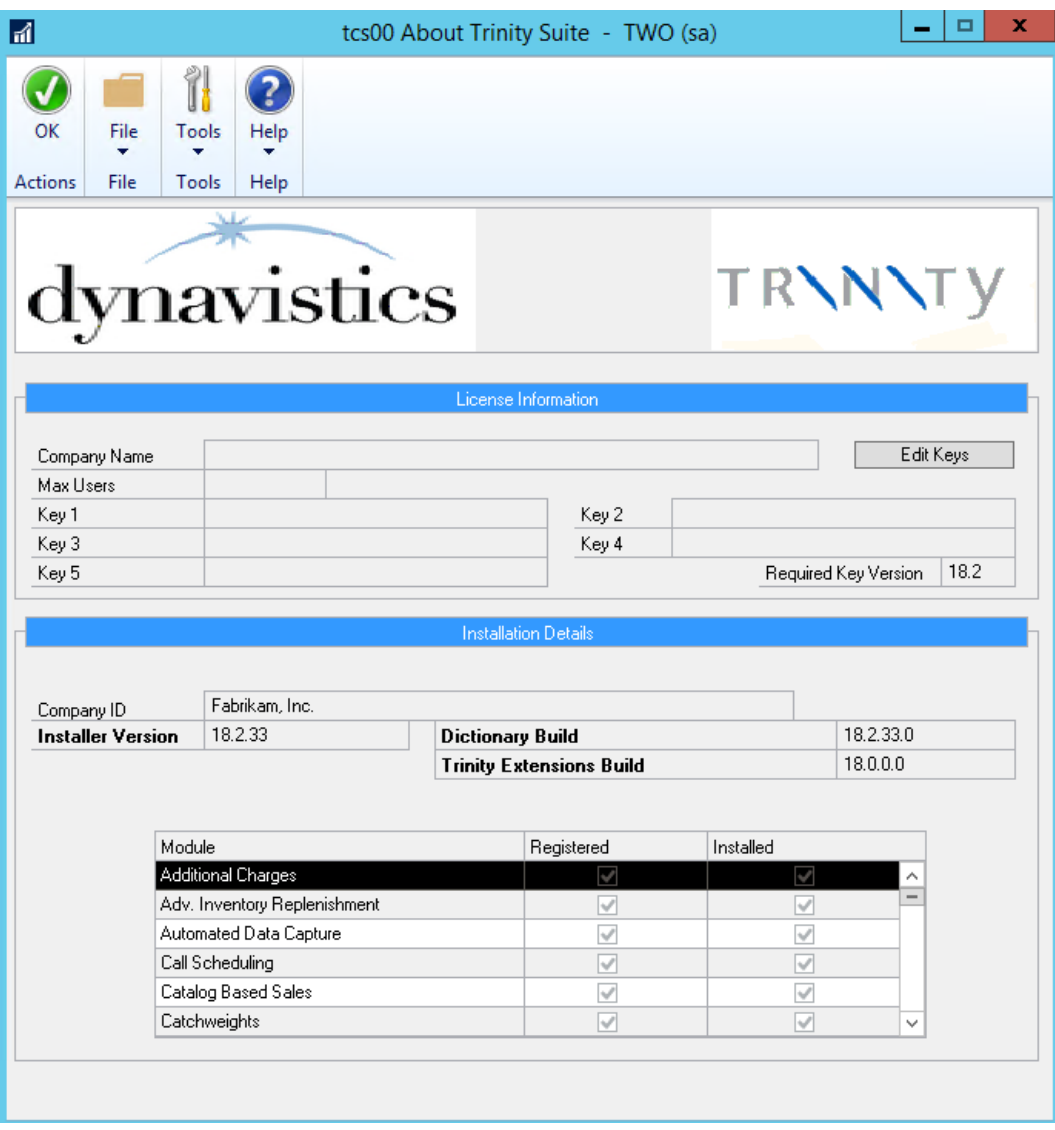